# Einstellungen für Backup und Wiederherstellung auf RV110W

## Ziel

Auf der RV110W kann ein Benutzer Konfigurationen der Einstellungen für den Router sichern oder wiederherstellen. Ein Benutzer kann dann im Notfall Konfigurationen schnell wiederherstellen, indem er eine Backup-Konfigurationsdatei hochlädt. In diesem Artikel wird erläutert, wie Sie die Einstellungen auf der RV110W sichern und wiederherstellen.

## Anwendbare Geräte

·RV110W

### Verfahrensschritte

Schritt 1: Wählen Sie mit dem Webkonfigurationsprogramm Administration > Backup/Restore Settings (Verwaltung > Einstellungen für Sicherung/Wiederherstellung). Die Seite "Einstellungen für Backup/Wiederherstellung" wird geöffnet:

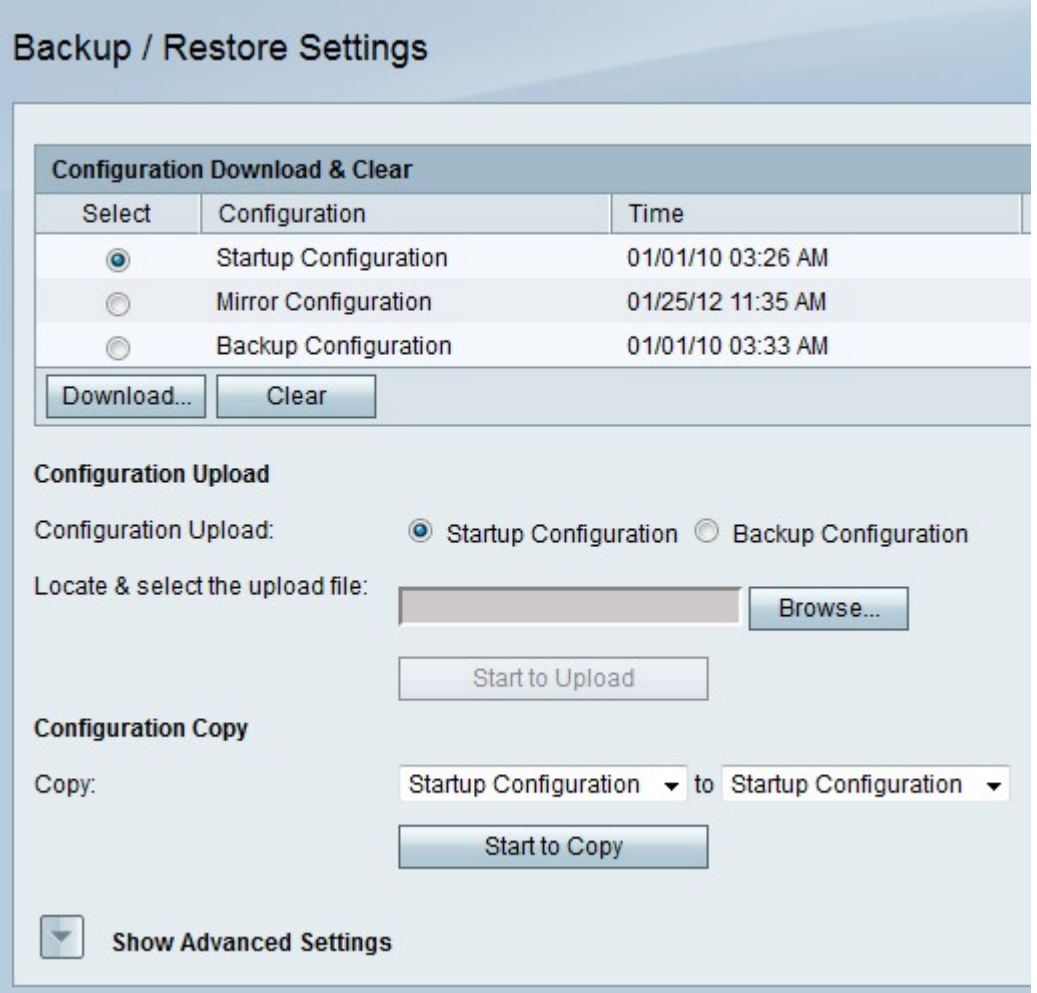

Herunterladen oder Löschen einer Konfiguration.

Mit diesem Verfahren kann ein Benutzer eine Konfiguration im Notfall herunterladen oder löschen, wenn diese nicht mehr sinnvoll ist.

Schritt 1: Klicken Sie in der Tabelle Konfigurationsdownload und -löschung auf das Optionsfeld der Konfiguration, die Sie herunterladen oder löschen möchten.

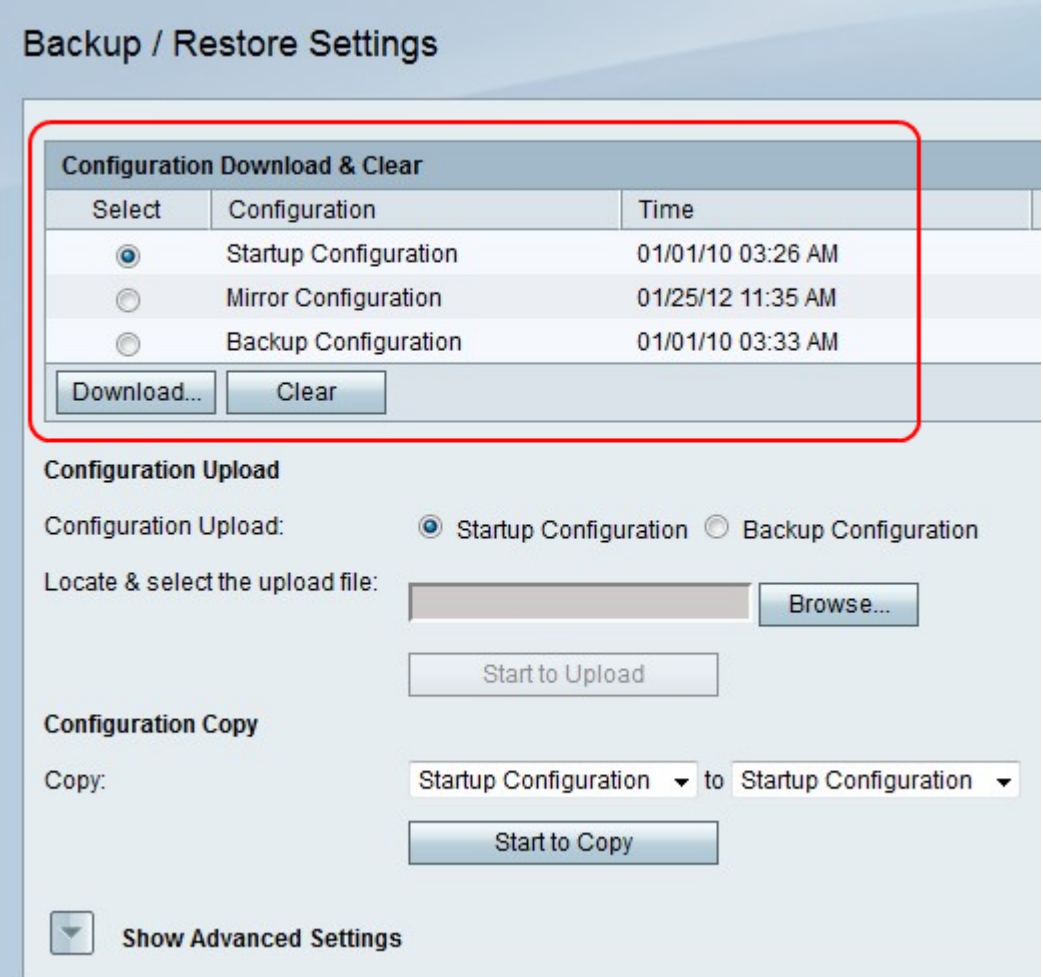

Schritt 2: Klicken Sie auf Herunterladen, um eine Kopie der Konfiguration auf Ihrem Computer zu speichern, oder klicken Sie auf Löschen, um die Konfiguration zu löschen.

#### Laden Sie eine Konfiguration hoch.

Mit diesem Verfahren kann ein Benutzer eine Konfiguration vom Computer hochladen, um frühere Einstellungen schnell wiederherzustellen.

Schritt 1: Klicken Sie auf das Optionsfeld Startkonfiguration, wenn Sie eine Startkonfiguration hochladen möchten, und klicken Sie auf das Optionsfeld Backup-Konfiguration, wenn Sie eine Sicherungskonfiguration hochladen möchten.

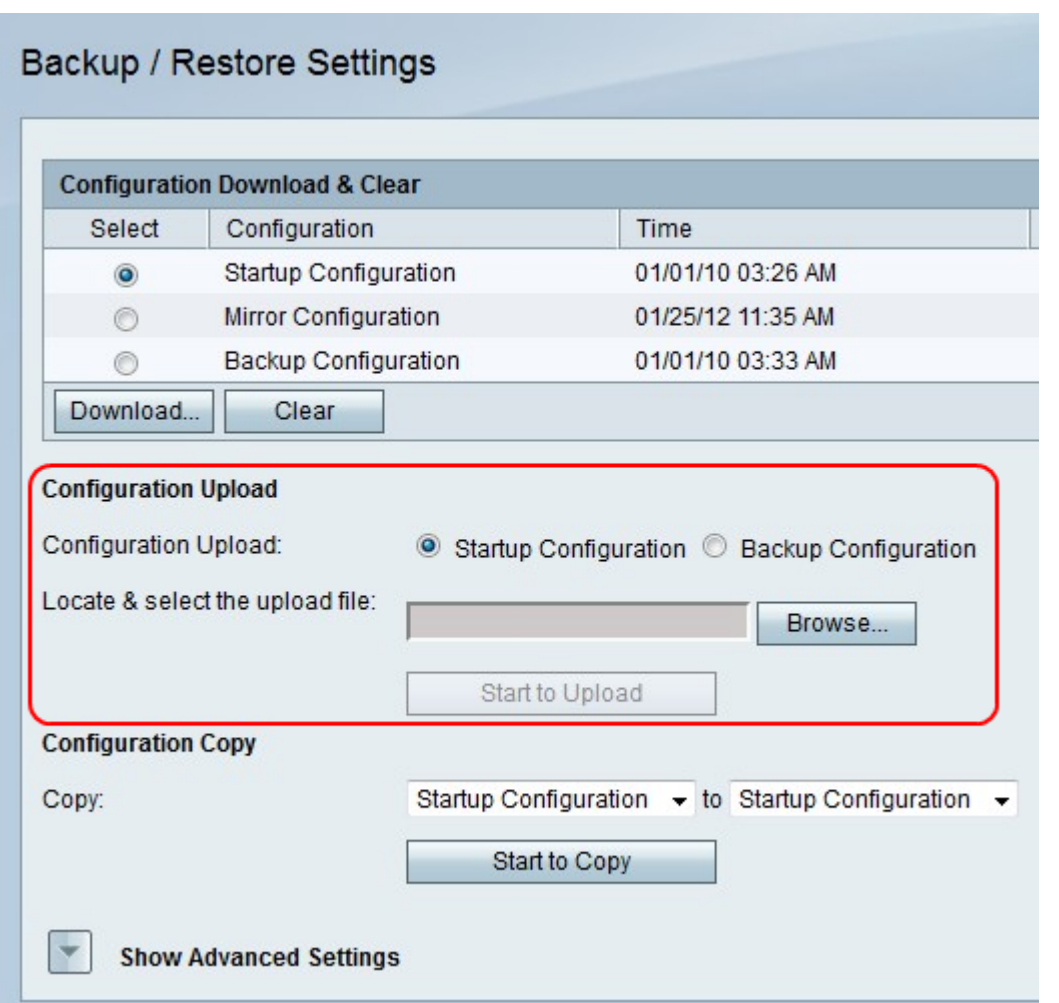

·Startkonfiguration - Diese Option ist eine Konfiguration, die verfügbar ist, wenn das Konfigurationsprogramm zum ersten Mal geöffnet wird.

·Backup-Konfiguration - Diese Option ist die aktuellste Konfiguration.

Schritt 2: Klicken Sie auf Durchsuchen, um die Konfigurationsdatei zu suchen.

Schritt 3: Wählen Sie die gewünschte Datei aus, und klicken Sie auf Start, um die Konfigurationsdatei hochzuladen.

#### Kopieren einer Konfiguration.

Mit diesem Verfahren kann ein Benutzer eine Konfiguration auf eine andere Konfiguration kopieren.

Schritt 1: Wählen Sie im Feld "Konfigurationskopie" eine Konfiguration aus, die aus dem ersten Dropdown-Menü "Kopieren" zu kopieren ist.

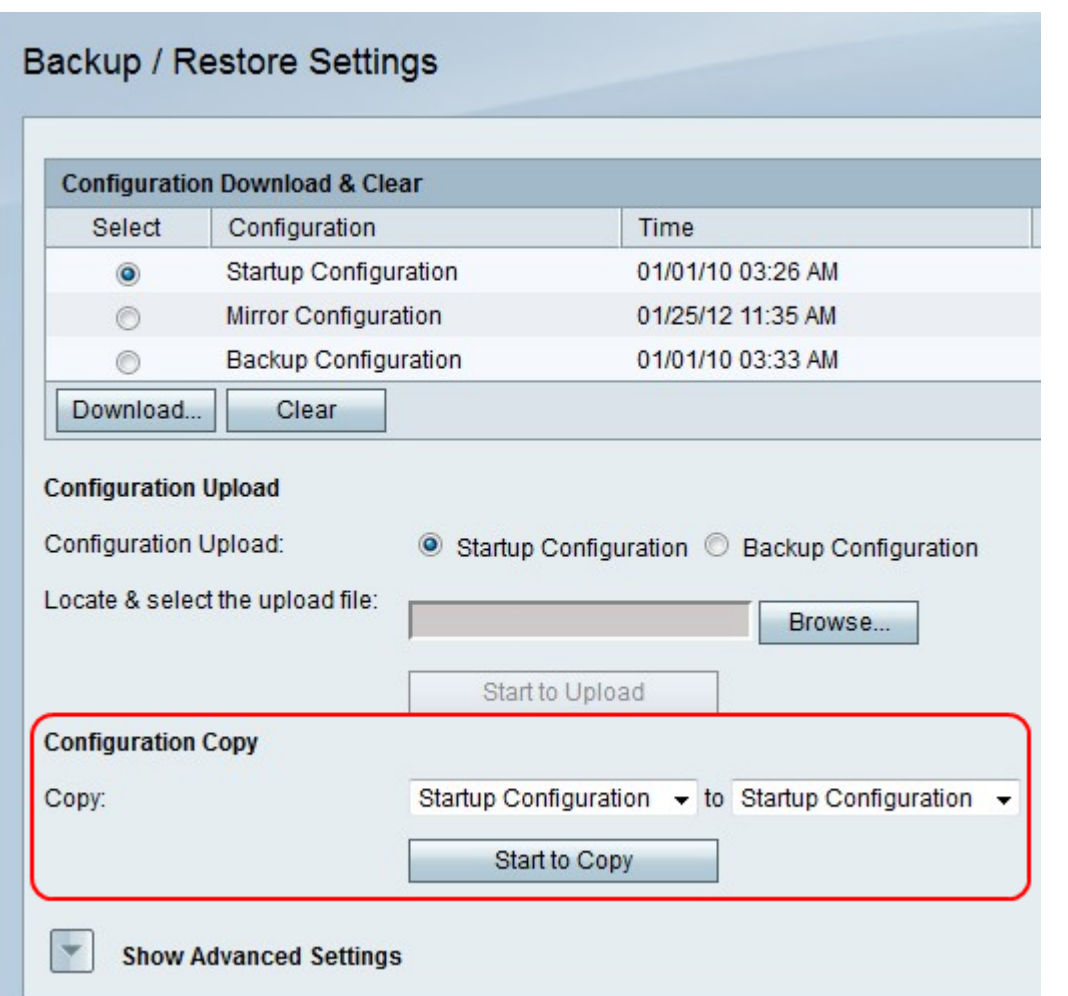

Schritt 2: Wählen Sie im zweiten Dropdown-Menü Copy (Kopieren) eine Konfiguration aus, die durch die Kopie ersetzt wird.

Schritt 3: Klicken Sie zum Kopieren auf Start.

#### Generieren eines Verschlüsselungsschlüssels

Ein Verschlüsselungsschlüssel trägt dazu bei, die Backup-Dateien sicherer zu machen. Dieses Verfahren zeigt, wie Sie einen Verschlüsselungsschlüssel erstellen.

Schritt 1a: Klicken Sie auf Erweiterte Einstellungen anzeigen.

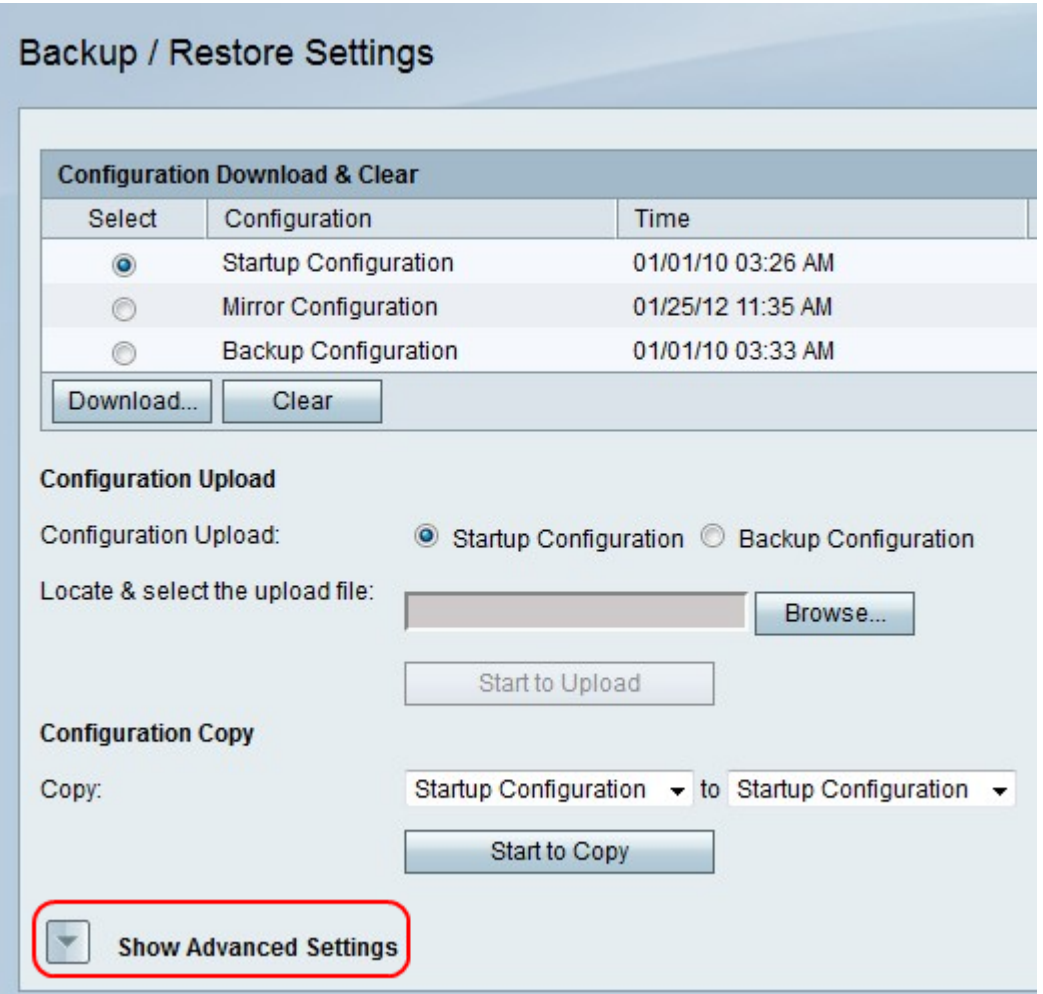

Schritt 1b: Das Feld Erweiterte Einstellungen wird angezeigt.

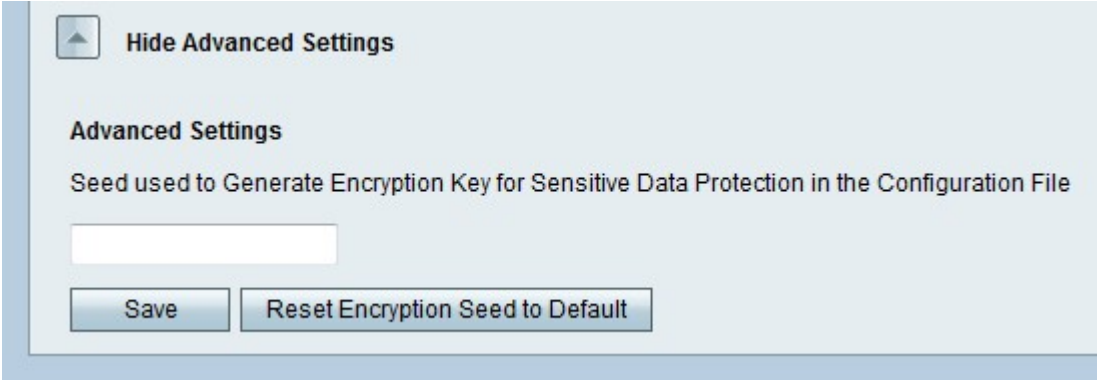

Schritt 2: Geben Sie in das Feld eine Wortgruppe mit einer beliebigen Zeichenkombination ein, die zum Erstellen eines Schlüssels verwendet werden soll.

Schritt 3: Klicken Sie auf Speichern, um die Änderungen zu speichern.